## Сопоставление номенклатуры ЕГАИС

- [Общая информация](#page-0-0)
- [Как сделать сопоставление номенклатуры ЕГАИС](#page-0-1)
- [Как отредактировать сопоставление номенклатуры ЕГАИС](#page-0-2)

## <span id="page-0-0"></span>Общая информация

Сопоставление номенклатуры ЕГАИС необходимо для корректной работы объемных списаний крепкого алкоголя: [Объемные](https://wiki.dxbx.ru/pages/viewpage.action?pageId=111476831)  [списания крепкого алкоголя с 01.07.2024](https://wiki.dxbx.ru/pages/viewpage.action?pageId=111476831)

Сопоставление номенклатуры ЕГАИС происходит двумя путями:

- 1. При сопоставлении в накладной. Вы делаете сопоставление при выгрузке накладных ЕГАИС в ваши учетные системы и эти данные попадают в этот раздел.
- 2. Через отдельный интерфейс для [сопоставления номенклатур](https://dxbx.ru/fe/egais/nomenclature-comparison). В нем можно не дожидаясь накладной сопоставить номенклатуру ЕГАИС с номенклатурой ресторана или исправить ранее созданное сопоставление

## <span id="page-0-1"></span>Как сделать сопоставление номенклатуры ЕГАИС

1. Откройте ["Сопоставление номенклатуры ЕГАИС"](https://dxbx.ru/fe/egais/nomenclature-comparison) и убедитесь, что выбрано нужное юридическое лицо.

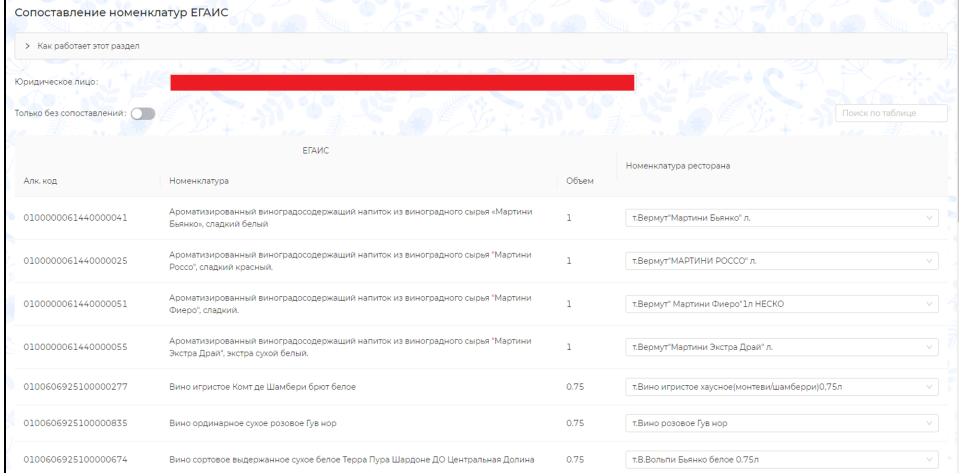

2. Отобразится список крепкого алкоголя по остаткам ЕГАИС, с сопоставлением по номенклатуре ресторана. Включите фильтр "Только без сопоставлений".

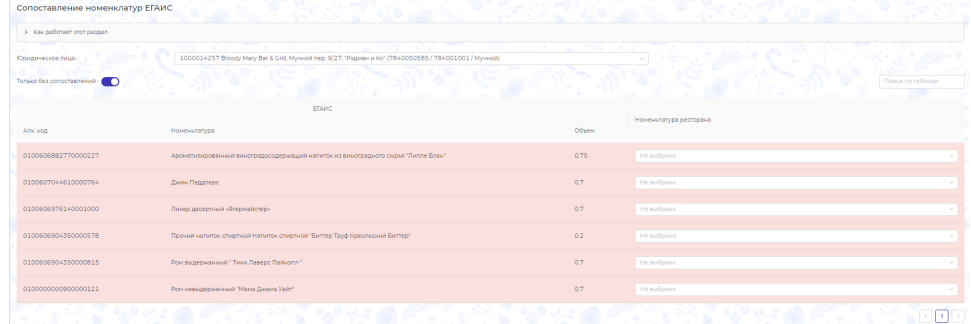

- 3. Сопоставьте список полученных номенклатур.
- 4. Вы великолепны и на шаг ближе к готовности к объемным списаниям!

## <span id="page-0-2"></span>Как отредактировать сопоставление номенклатуры ЕГАИС

1. Откройте ["Сопоставление номенклатуры ЕГАИС"](https://dxbx.ru/fe/egais/nomenclature-comparison) и убедитесь, что выбрано нужное юридическое лицо.

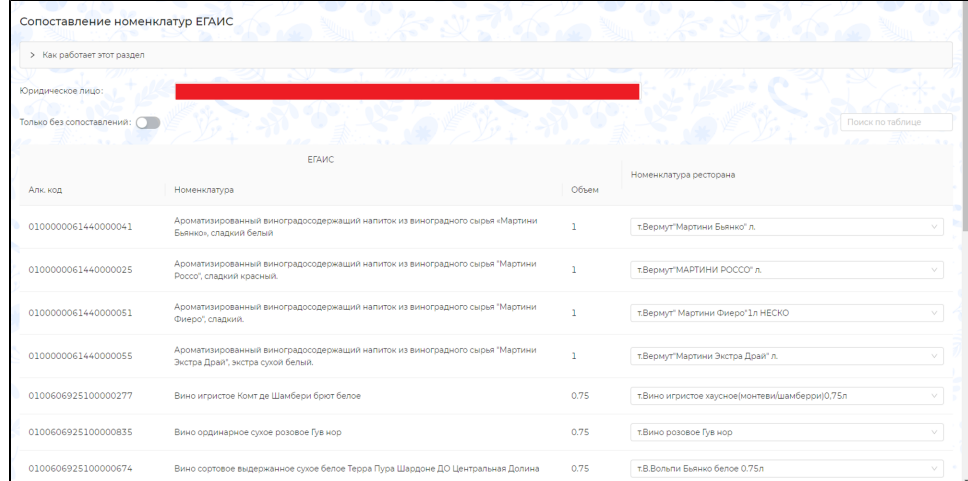

- 2. Отобразится список крепкого алкоголя по остаткам ЕГАИС, с сопоставлением по номенклатуре ресторана. Убедитесь, что фильтр "Только без сопоставлений" выключен.
- **3.** Найдите нужную позицию по названию с помощью поисковой строки под цифрой 1 (см. скриншот ниже) и удалите её сопоставление нажав на крест под цифрой 2 (см. скриншот ниже).

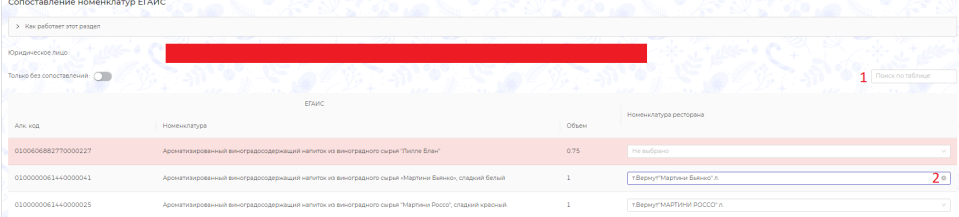

4. После этого в опустевшем поле введите новое сопоставление. Сопоставление сохраняется как для этого раздела, так и для накладных.